Diese Anleitung beschreibt die Konfiguration für Zugang zum WLAN **eduroam** beispielhaft an einem System mit Windows 10.

Für die Anmeldung am Netzwerk benötigen Sie die Zugangsdaten für Ihren zentralen BTU-Account.

## **1. Installation der WLAN-Netzwerkkarte**

Die Installation des Treibers wird automatisch nach dem ersten Stecken der Wireless LAN Netzwerkkarte gestartet. Bei integrierten WLAN-Netzwerkkarten erfolgt die Installation des Treibers in der Regel bei der Installation des Betriebssystems.

Befolgen Sie die Anweisungen auf dem Bildschirm und nutzen Sie ggf. die Hardwaredokumentation des Herstellers. Nach erfolgreicher Treiberinstallation sollte die WLAN-Netzwerkkarte unter **Start => Systemsteuerung => Netzwerk- und Freigabecenter => Adaptereinstellungen ändern** aufgelistet werden.

## **2. Konfiguration der WLAN-Netzwerkkarte**

Zuerst müssen die Parameter der WLAN-Netzwerkkarte konfiguriert werden. Klicken Sie mit der rechten Maustaste auf die (neu hinzugefügte) Drahtlosnetzwerkverbindung und wählen Sie **Eigenschaften**.

Im Fenster **Eigenschaften** klicken Sie dann doppelt auf **Internetprotokoll Version 4**:

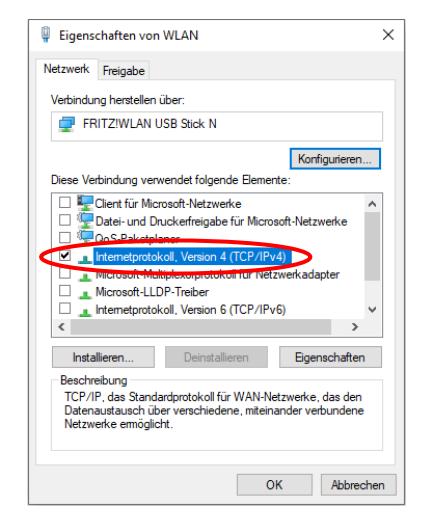

Prüfen Sie die Einstellungen entsprechend der nachfolgenden Abbildung:

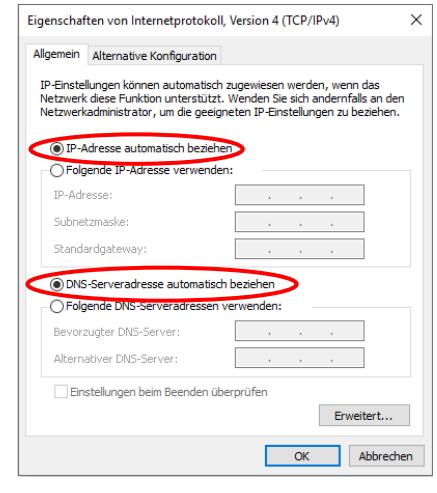

## **3. Installation des WLAN-Profils**

Die WLAN-Einstellungen, die Sie für Ihr Windows-System benötigen, sind in einer Profil-Datei zusammengefasst. Laden Sie diese am besten direkt auf Ihren Rechner und führen Sie sie anschließend mit Adminstratorrechten aus:

[https://www-docs.b-tu.de/it-services/btuauth/wlan/install\\_btu\\_wlan\\_profile\\_peapv0.exe](https://www-docs.b-tu.de/it-services/btuauth/wlan/install_btu_wlan_profile_peapv0.exe)

Hinweis: Der Download dieser Profil-Datei ist nur für Angehörige der BTU möglich, bitte nutzen Sie zur Authentifizierung Ihren zentralen BTU-Account.

Voraussetzung für die spätere Nutzung des WLAN-Profils ist, dass sich die Zertifikate **USERTrust ECC Certification Authority**, **USERTrust RSA Certification Authority** und **T-TeleSec GlobalRoot Class 2** im Zertifikatspeicher Ihres Rechners unter Vertrauenswürdige Stammzertifizierungsstellen befinden. Sollten sie noch nicht vorhanden sein, werden sie automatisch bei der Installation des WLAN-Profils auf Ihren Rechner kopiert.

Damit ist Ihr Rechner für den Verbindungsaufbau mit dem WLAN **eduroam** konfiguriert.

## **4. Verbindungsaufbau**

Sobald Sie sich mit Ihrem Rechner in einem Bereich befinden, der mit dem WLAN **eduroam** versorgt ist (die WLAN-Karte Ihres Rechners muss dafür natürlich aktiviert sein), wird der Verbindungsaufbau mit folgender Meldung initiiert:

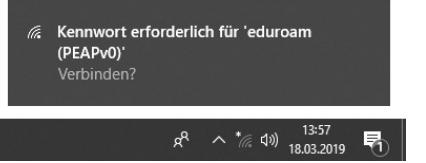

Mit dem Mausklick auf die Statusmeldung: **Kennwort erforderlich für 'eduroam (PEAPv0)'** wird das Fenster für die Eingabe Ihrer Anmeldeinformationen geöffnet:

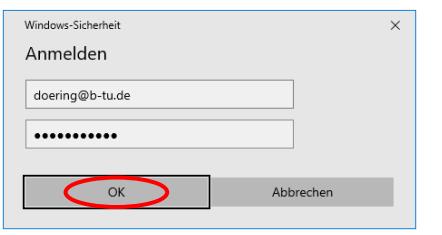

Bitte nutzen Sie als Anmeldedaten **Benutzername** und **Kennwort** Ihres zentralen BTU-Accounts.

Bitte richten Sie Fragen und Hinweise direkt per E-Mail an wlan@b-tu.de

**Hinweis:** Verwenden Sie den Benutzernamen bitte in der Form **loginname@b-tu.de**

Mit dem Mausklick auf **OK** wird die Anmeldung am Netzwerk durchgeführt.

Nach erfolgreicher Netzwerkanmeldung sollte die folgende Statusmeldung erscheinen, wenn Sie auf das Netzwerksymbol in der Taskleiste klicken:

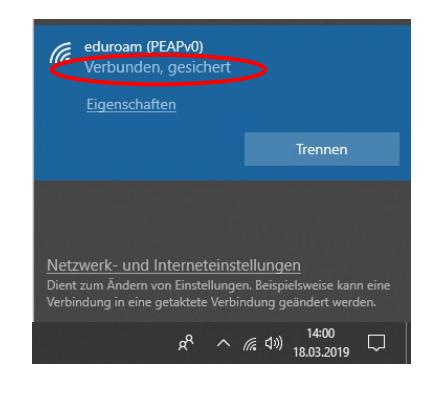